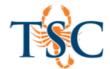

## Exporting a BlackBoard Package from TestGen

You can use TestGen to create assessments and import them into your Canvas courses. This handout will cover how to export a Blackboard package from TestGen and import them into Canvas. This handout will **not** cover how to build an exam with TestGen.

1. To export a Blackboard package file from TestGen, select Export from the File menu.

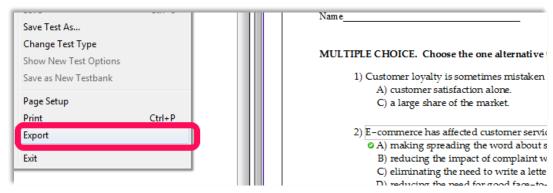

2. In the new dialogue box, select Blackboard 6.x-9.x then click OK.

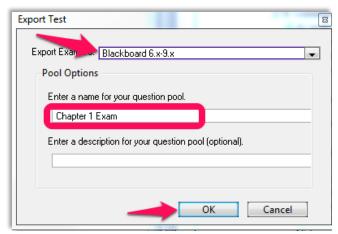

3. Name the exam and click Save.

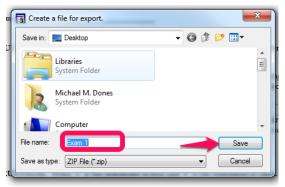

4. To import the file into Canvas see Importing a Blackboard Package.

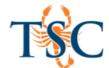

## Importing a Blackboard Package into a Canvas Course

1. Go to your course settings to import a Blackboard file.

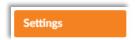

2. Select Import Content into this Course.

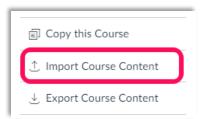

3. On the new page, select Blackboard6/7/8/9 export .zip file from the drop down menu.

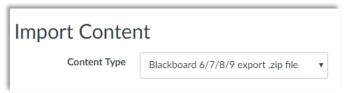

- 4. Click **Choose File** and browse for the file previously exported.
- For this handout we will leave the options and default question bank blank.
- 6. Click the **Import** button.

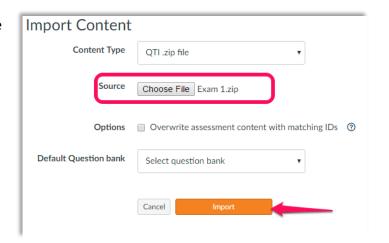

7. Once the file finishes "running", the questions pools will be available in your Quizzes tab.

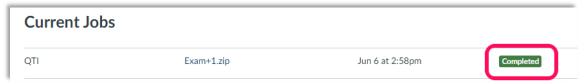

8. You can now <u>create an exam</u> based off of the questions uploaded.

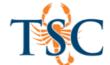

## Creating an Exam Based of Uploaded Questions

You can create a quiz using a question bank. Question banks allow you to place multiple questions into a quiz or exam with the correct point structure.

1. In the quizzes tab, create a new quiz with the +Quiz button.

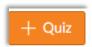

2. Click the **Questions** tab (1). Click the **Find Question** button (2). This will open the *Find Quiz Questions* dialogue box.

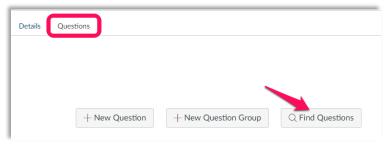

3. Select the question pool you previously uploaded and click select all.

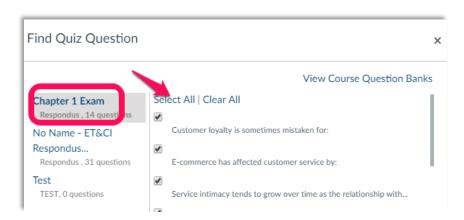

4. Scroll to the bottom of the dialogue box and click **Add Questions**.

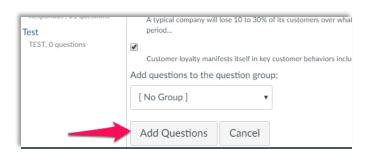

5. Save your quiz.